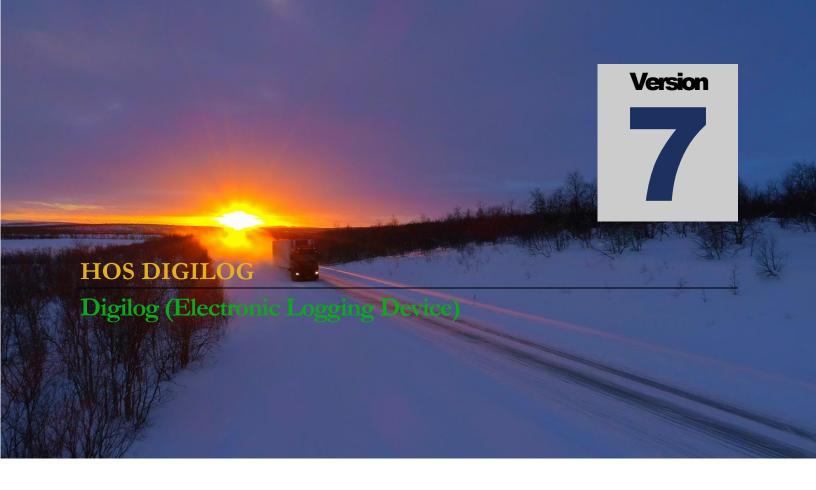

## Compliant with the Technical Standard for

Electronic Logging Devices

# Driver, Support Personnel and Back-Office Guide

Android Operating System ELD: DGLG23

## **Table of Contents**

| Configuring the ELD before operation              | 1  |
|---------------------------------------------------|----|
| Local Support Account (initial ELD configuration) | 3  |
| Configuring the ELD with the right asset          | 3  |
| Establishing ECM Connection                       | 3  |
| Reinstalling the ELD app                          | 5  |
| ELD Driver Operation                              | 7  |
| Driver Authentication                             | 7  |
| Selecting a vehicle profile (assets)              | 8  |
| Engine Synchronization (ECM connection)           | 11 |
| ELD Diagnostics                                   | 12 |
| Driver Profile (Preferences)                      | 13 |
| Personal Use (PU) and Yard Moves (YM)             | 13 |
| ELD Main Operation Screen                         | 15 |
| Interactions                                      | 15 |
| Changing Duty Status                              | 15 |
| Time Remaining                                    | 16 |
| Recap                                             | 16 |
| Deferral                                          | 16 |
| Possible Violations                               | 19 |
| Annotations & Remarks                             | 19 |
| Fuel Purchase Capture (IFTA report)               | 20 |
| Co-Driver Operation (authentication & remarks)    | 20 |
| Roadside Inspection Mode                          |    |
| Certifying your records and Log Edits             |    |
| Assumption of Unidentified Logs                   |    |
| Motor Carrier Suggestions                         |    |
| ELD Exports                                       |    |
| Printout or Display                               |    |
| Exporting the ELD output file                     |    |
| ELD general messages and notifications            | 31 |

| ELD Diagnostics and Malfunctions (Resolution)                                                       | 36 |
|----------------------------------------------------------------------------------------------------|----|
| Driver Vehicle Inspection Reports (DVIR)<br>Shipments (connecting to brokers, shippers, receivers & | 38 |
| carriers)                                                                                           | 41 |
| Help and Support                                                                                    | 45 |
| Index                                                                                               | 46 |

## Chapter

### **Configuring the ELD before operation**

Read this chapter before operating the ELD! Confirm you have received all required component, make sure your account was created and you have access to the ELD online portal.

o save time in the future, we recommend you print a copy of this document and keep it inside the cab. This document contains critical information to properly operate your ELD and a list of malfunctions and how to resolve them. It is also recommended to write down your ECM device's identifier (shown below) on a separate location in case you lose this document.

#### ICON KEY

G Important information

- Take notes
- Online support account
- Appears on Logbook

**In some instances,** this manual uses Icon Keys to direct your attention to specific and important information. See the different icons on the left.

#### What you need before operating the ELD?

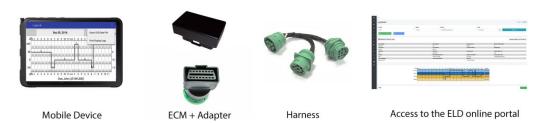

Your mobile device (where the ELD app is running) must a) have Bluetooth enabled and b) be connected to the internet either with a cellular data plan or connected to a hot spot.

Installing the ECM device:

Please plug the ECM device to the vehicle's diagnostic port. In some cases, you might need to use the ECM adapter to plug the device on J1939 port.

Locate the diagnostic port (see image below for possible locations depending on vehicle's make, model and year).

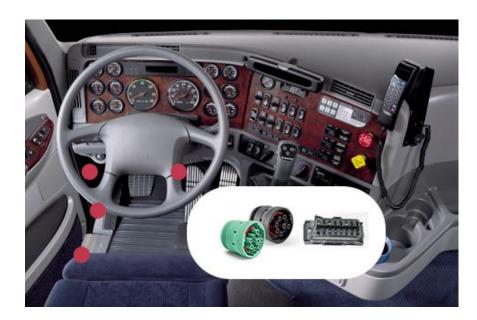

#### Local Support Account (initial ELD configuration)

The initial configuration is only required right after installing the ELD app for the first time and it is no longer needed after. The objective is to initially configure a vehicle profile (tractor number, VIN number) and connect/test the ECM device connection.

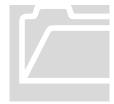

#### Configuring the ELD with the right asset

The ELD has to be linked to a carrier asset (vehicle). Please tap on the truck or trailer image to pick from the asset list downloaded during login (see list below) or to manually enter (if allowed) a new truck or trailer. Once you select a tractor or trailer from the downloaded list the ELD will always use the VIN number, license plate and

registration state displayed on the list:

| Vehicle Profile                                   | 🖓 🕸 🛜 🛇 86% 🛢 8:00 A |
|---------------------------------------------------|----------------------|
|                                                   |                      |
| SELECT TRACTOR                                    | SELECT TRAILER       |
| Tractor Information:                              |                      |
| Tractor Number: 123                               |                      |
| Tractor VIN: 888888888888888888888888888888888888 |                      |
| Tractor Lic. plate: FL000C0                       |                      |
| Tractor Registration State/Province: FL           |                      |
| Trailer Information:                              |                      |
| Trailer Number: 7856                              |                      |
| Trailer VIN: 45646466621                          |                      |
| Trailer Lic. plate: HMA456                        |                      |
| Trailer Registration State/Province: CO           |                      |
| Trailer Number: Trailer4                          |                      |
| Trailer VIN: DSVF                                 | -                    |
| IIII Trailer Lic. plate: sdfvsdf                  |                      |
| Trailer Registration State/Province: DC           |                      |
| Dash odometer (Miles)                             |                      |
|                                                   | Confirmation (Miles) |
|                                                   |                      |

#### **Establishing ECM Connection**

Before a driver can operate an ELD, the ELD must be synchronized to the vehicle's engine using what is known as an Engine Synchronization Module (ECM) which is very common on GPS trackers.

Before scanning and connecting to an ECM device, make sure your ELD has Bluetooth functionality enabled:

| 1:53 P   | M∣Tue, F                | ebruary    | 23                            |   |   | 0 | \$   |
|----------|-------------------------|------------|-------------------------------|---|---|---|------|
| ((r.     | ⊲»                      | *          | $\langle \! \circ \! \rangle$ | 4 | â | 9 | :    |
| _        |                         |            | =                             | - |   |   | Ê    |
| Alert fo | o (e-Dash) E<br>or io17 | LD 1:52 P  | м ~                           |   |   |   | ecap |
| The ELD  | detected a              | n change j | urisdiction                   |   |   |   |      |

We highly recommend installing a label or decal on the vehicle's dashboard with the ID of the ECM device installed on the vehicle. Also, write down this ECM ID.

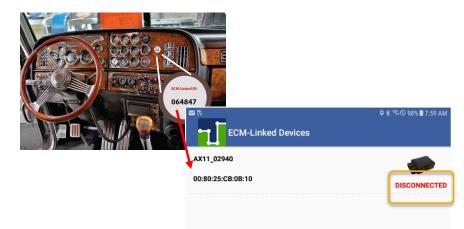

To connect to the ECM device, tap on Scan Devices, wait for the device to show up (make sure the correct ECM ID shows up)

For the ECM device to work properly and the ELD to be able to connect to the device and read engine data, the engine must be turned on. Keep this in mind when operating the ELD. Duty status changes, as an example, require engine parameters when generated. Make sure the engine is still running when making duty status changes. Some ELD configurations locks an ELD to a specific ECM device, in which case the Scan Devices screen is not shown and the ELD will automatically run the diagnostic.

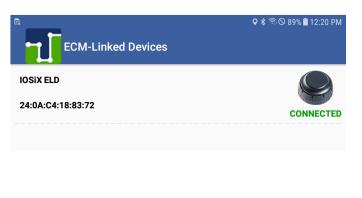

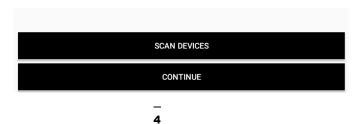

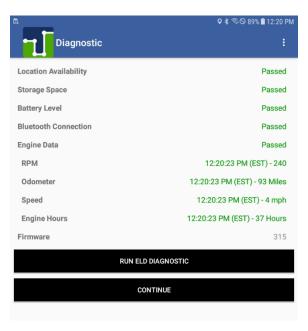

A diagnostic is performed to make sure the ELD is fully compliant and ready for driver operation.

#### **Reinstalling the ELD app**

If you need to reinstall the ELD app (or install it on a different device), please search the Google Play Store for "apolloELD" and install the app. When you open the ELD app for the first time, you need to approve the following permissions:

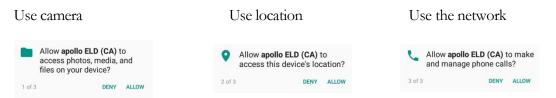

You also need to give permission for the app to show over other apps:

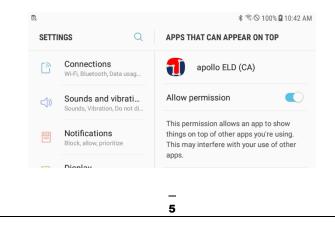

You also need to synchronize the ELD with the portal at least once. Tap on CONFIGURE:

ELD has not been configured

CONFIGURE

Wait until the ELD is synchronized with the server and the following message is received:

ELD has been successfully configured

OK

#### **ELD Driver Operation**

#### **Driver Authentication**

The ELD has three different accounts:

**Driver.** Unique, per-driver account used by drivers Hours of Service and ELD regulations. This account records duty status changes (RODS) and allows the export of driver's records for printout, display and agent output file generation.

*Support*: Account used by the carrier and ELD manufacturer to setup, configure, update and troubleshoot the ELD. No duty status changes are recorded with this account and no access to driver's record of duty status changes is permitted under the support account.

**Non-authenticated**: All operation of a commercial motor vehicle (CMV) is recorded under this account (a.k.a Unidentified Driver) if no driver has logged into the ELD. Nonauthenticated records (vehicle movement and on-duty time) are stored on the ELD as well as the carrier and should be assumed by a driver account.

Log in using your driver's credentials. Login IDs, and the driver's license associated with the login ID, cannot be duplicated and are unique in the ELD system.

- $\bigcirc$  Each driver using the system will have a unique login ID.
- A This login name and password is for the specific driver's use only and must not be shared with any other person (driver or not). The login name belongs to the driver and is linked to the driver's personal information (e.g. driver's license, etcetera). If the driver changes carrier and is now driving for a different carrier, the login name, under certain circumstances, will remain the same and it is the driver's obligation to ask the home base carrier to update the carrier name and DOT number on the system.

The driver is restricted to be logged on to only one ELD at any time. In order for the driver to logon on a different mobile device, the driver must change to off duty status and logout from the previous device.

**Driver's unlock.** In an event the driver is still logged on a ELD, but the device ceased to function or gets lost, the driver must call the home base carrier and ask for his login name to be unlocked. The unlock process will change the driver's status to off duty at the time the driver solicited the login unlock.

#### Selecting a vehicle profile (assets)

Before driver's logs can be exported and shared with an authorized agent, the driver must update the correct vehicle information. Please tap on the truck or trailer image to pick

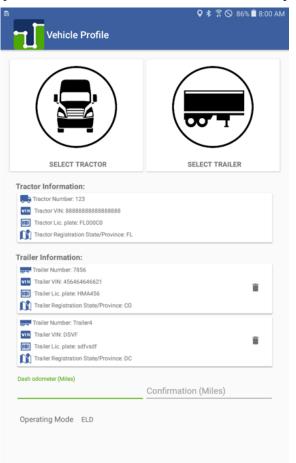

from the asset list downloaded during the login (see list below) or to manually enter (if allowed) a new truck or trailer. Once you select a tractor or trailer from the downloaded list the ELD will always use the VIN number, license plate and registration state displayed on the list.

△ **Important**: Enter your vehicle's dashboard's odometer value (twice) in order for the ELD to adjust discrepancies between the dashboard and engine odometer.

Make tractor and trailer selection:

| Q ♦ 🗊 🛇 86%                                                | 8:03 AM |
|------------------------------------------------------------|---------|
|                                                            |         |
| Search Tractor                                             | Q       |
| Tractor Number: 123                                        |         |
| VIN Tractor VIN: 888888888888888888888888888888888888      |         |
| IIII Tractor Lic. plate: FL000C0                           | ۲       |
| Tractor Registration State/Province: FL                    |         |
| Tractor Number: 110                                        |         |
| Tractor VIN: ABCDEFG15P4567890                             | ~       |
| IIII Tractor Lic. plate: AL567P1                           | 0       |
| Tractor Registration State/Province: AL                    |         |
| Tractor Number: 106                                        |         |
| VIN Tractor VIN: 777777777777777777777777777777777777      | ~       |
| Tractor Lic. plate: FL234X5                                | 0       |
| Tractor Registration State/Province: FL                    |         |
| Tractor Number: Number8651                                 |         |
| Tractor VIN: V9N299UYU657867UY                             | ~       |
| Tractor Lic. plate: Plate8921                              | 0       |
| Tractor Registration State/Province: AR                    |         |
| Tractor Number: Number3102                                 |         |
| VIN Tractor VIN: 43534534658765867                         | ~       |
| Tractor Lic. plate: Plate6454                              | 0       |
| Tractor Registration State/Province: AL.                   |         |
| Tractor Number: Number914                                  |         |
| VIN Tractor VIN: VIN421                                    | ~       |
| Tractor Lic. plate: Plate877                               | 0       |
| Tractor Registration State/Province: Registration_State775 |         |
| Tractor Number: Number351                                  |         |
| Tractor VIN: VIN846                                        | ~       |
| _                                                          | ()      |
| BACK SAVE                                                  |         |

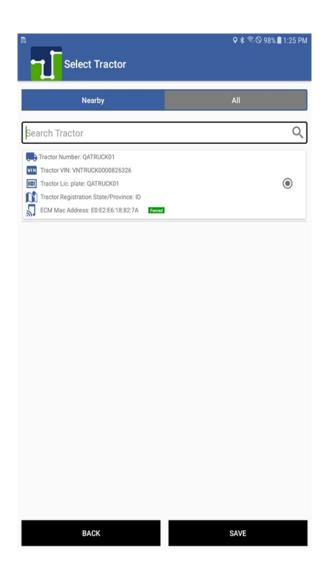

#### Show/Limit asset list to nearby ECM devices.

When a driver login on to the app and taps on the Vehicle profile, the app will scan all the nearby ECM devices and will list the vehicle(s) profile associated with the MAC address found. Drivers will have a toggle on that page to turn this feature off and show all the carrier's vehicle(s). When configuring the driver profile, Carriers must select if this option will be set on or off, once the driver login on to the app.

| Tractor Information:                                                                                                    |          |                                                                                                    |
|----------------------------------------------------------------------------------------------------|----------|----------------------------------------------------------------------------------------------------|
| <ul> <li>Tractor Number:</li> <li>Tractor VIN:</li> <li>Tractor Lic. plate:</li> <li>Tractor Registration State/<br/>Province:</li> </ul> |          | You can also add a new tractor or<br>trailer (if allowed by your carrier) by<br>selecting the + button located on<br>the top right of the screen: |
|                                                                                                    | CANCEL O | к                                                                                                    |
| Tractor Number: Number429                                                                                                    |          |                                                                                                    |

General one of the ELD, the asset information is broadcasted to the ELD portal and other ELDs operating under the same carrier.

#### Engine Synchronization (ECM connection)

To connect to the ECM device, tap on Scan Devices, wait for the device to show up (make sure the correct ECM ID shows up)

For the ECM device to work properly and the ELD to be able to connect to the device and read engine data, the engine must be turned on. Keep this in mind when operating the ELD. Duty status changes, as an example, require engine parameters when generated. Make sure the engine is still running when making duty status changes. Some ELD configurations lock an ELD to a specific ECM device, in which case the Scan Devices screen is not shown and the ELD will automatically run the diagnostic.

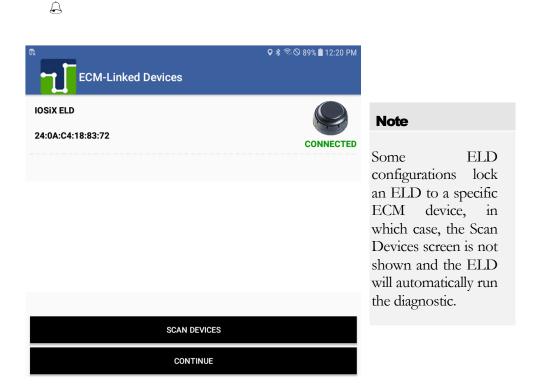

#### **ELD Diagnostics**

Once connected to the ECM device you can run an ELD diagnostics (accessible from the top-right menu). The diagnostic checks critical components on your ELD and all areas must pass the test in order for you to remain complaint.

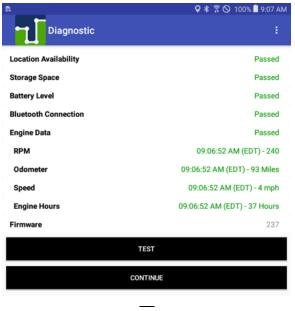

**Bluetooth and ECM connection status:** The ELD must be able to read engine data at all times. Make sure the Bluetooth and ECM connection indicators remain green. If the indicator turns red, please go to Scan Devices and connect to the ECM-linked device.

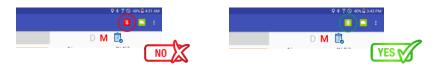

#### **Driver Profile (Preferences)**

We recommend verifying the driver's profile. Please make sure the information is correct:

| Driver Profile    |                 | ♀ ≱ 🚏 🛇 100% 🛢 2:41 PM |
|-------------------|-----------------|------------------------|
| Name              |                 | John Smith             |
| ID                |                 | JD16FL222              |
| Carrier Name      |                 | CTIA Trucking          |
| Carrier ID        |                 | 163453803              |
| Home Base         |                 | apollo NY              |
| Time Zone         |                 | Pacific                |
| License State     |                 | FL                     |
| License Number    |                 | P500101894490          |
| Operating Mode    |                 | ELD                    |
| Rule Set          | 60 Hours/7 Days | *                      |
| Distance/Volume   | Miles/Gallons   | ÷                      |
| Starting 24h time |                 | Midnight               |

carrier name, your rule set (60-hour or 70-hour) and the home base time zone. Select the *ruleset* drop-down to change rule set from 60h to 70h and vice versa. Select the *units of measurement* (miles, gallons, kilometers or liters). Starting 24h time is set by your carrier but could be changed at any time. Just keep in mind that the new 24h starting time will take effect on your next cycle (after the 36h restart).

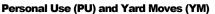

As a driver, current regulations allow up to 75 Km of driving for **personal use**. This provision allows you to, for instance, drive to the nearest rest area, drive home among other reasons. The ELD will prompt you to add a pre-defined remark or type a different reason.

The ELD must be connected to the ECM device in order for the Personal Use provision (button) to be available.

Once you have reached the 75 Km limit you will receive a notification and you will be automatically switched to Driving duty status:

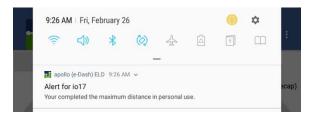

If the ELD shuts down (e.g. power loss) or restarted, you will be prompted to either exit or continue the Personal Use status:

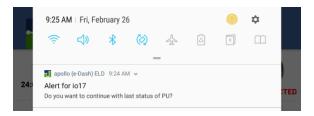

The ELD also allows you to drive the vehicle inside a yard. Please, switch to Yard Move (YM button) before putting the vehicle in motion. If the vehicle's speed exceeds 32 Km/h you will be switched (automatically) to Driving duty status.

Same as Personal Use, if the ELD is restarted, you will be prompted to either remain in the Yard Move status or exit such a status.

#### **ELD Main Operation Screen**

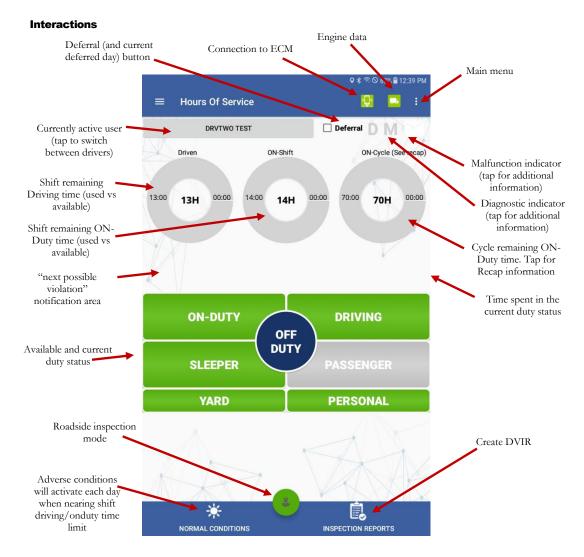

#### **Changing Duty Status**

To change the duty status tap on the desired duty status button. Changing to (and out of) ON-DUTY, YARD and PERSONAL will prompt you to select a pre-defined remark or enter your own remark.

When coming out of ON-DUTY status, you can input the number of gallons fueled into the vehicle which are required for proper IFTA reporting.

#### Time Remaining

The three donuts constantly show the actual time spent on each status (driving, ON-Duty and cycle ON-Duty). The corresponding donut will turn yellow or red to indicate proximity to the time limit.

#### Recap

Tap on the "ON-Cycle (see recap)" donut to see how much ON-Duty time will be removed once the 7th or 14th day is reached. The recap summary message also tells you the day and time when the next available recap will take place. This information has great value for the driver, so you can plan your weekly cycle and be aware of how much time you will get back each day, after the 7th or 14th day (according to the currently selected ruleset).

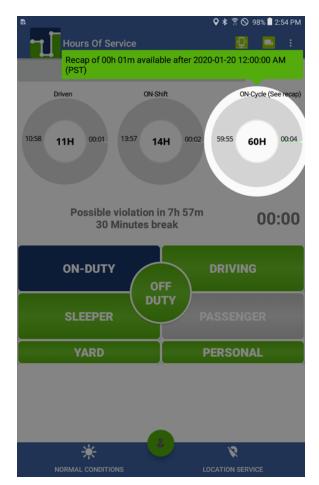

#### Deferral

You, as a driver, may split the off-duty time over any two consecutive days by deferring a maximum of two hours of the required daily off-duty time from the first day to the second day and increasing the total driving and on-duty times in the first day by not more than two hours. To make use of deferral of daily OFF-Duty time, tap on the Deferral checkbox on the ELD's main screen.

If you have taken the required 10-hour OFF-Duty time for the current 24-hour period, then no deferral time is needed, and a notification will show you are in such situation:

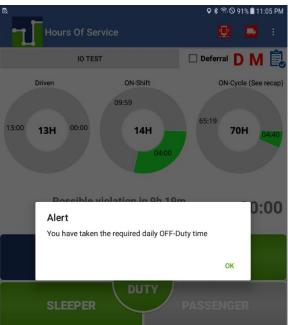

If you would like to defer time to the next day use the slider to select how much time you would like to defer:

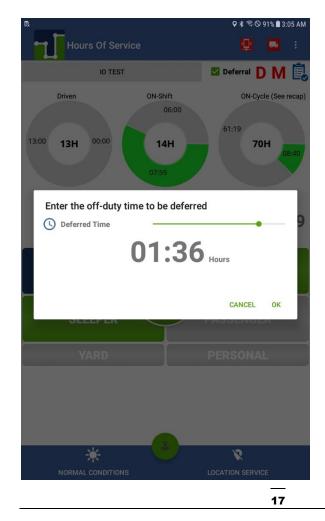

Enter the off-duty time to be deferred

Alert
The off-duty time to be deferred is 01:36 Hours
CANCEL OK
CANCEL OK

Once you select how much time you want to defer, you will need to confirm:

For the current and the next day, your main ELD screen will show information regarding you deferred time and when OFF-Duty time is fully taken in order to remain compliant with Hours-of-Service regulations:

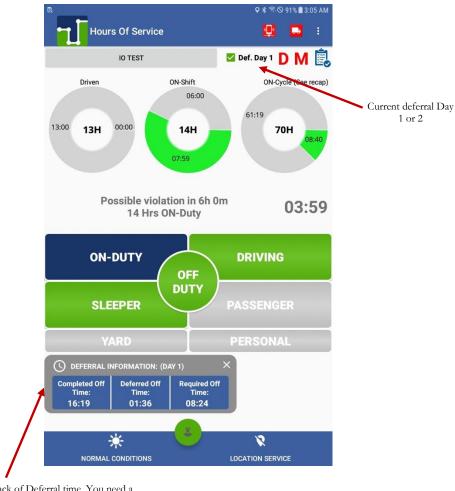

Keep track of Deferral time. You need a total of 20 hours OFF-Duty time between the 2 days. Required OFF-Time also includes mandatory 8 consecutive hours

#### **Possible Violations**

This area shows the closest possible violation. It also triggers a notification pop-up one hour before the violation and another one thirty minutes before the next possible violation.

#### **Annotations & Remarks**

When changing to (and out of) ON-DUTY, YARD and PERSONAL duty status, the ELD will show you the pre-defined remarks to simplify the use of the ELD. You can also type your own remark:

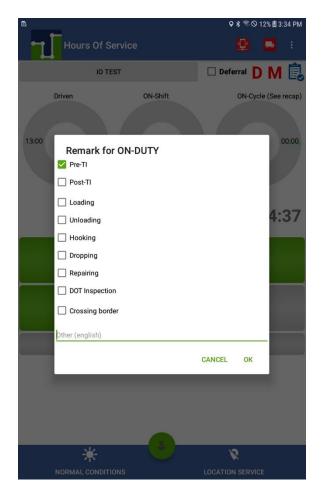

#### Fuel Purchase Capture (IFTA report)

Please, enter the number of gallons put in the vehicle (when refueling) for an accurate IFTA report:

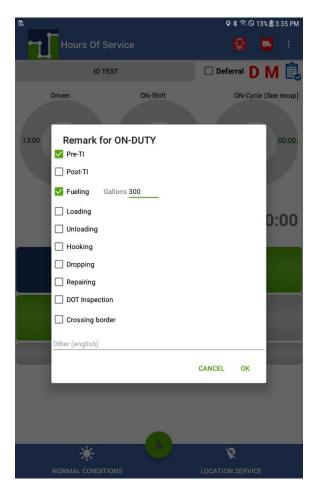

#### **Co-Driver Operation (authentication & remarks)**

A co-driver can authenticate by tapping on the currently active driver button (which brings the login screen) or the co-driver can go to the menu and select the Co-Driver Login option.

#### **Roadside Inspection Mode**

This mode allows you to export the Printout/Display document as well as exporting the ELD data file:

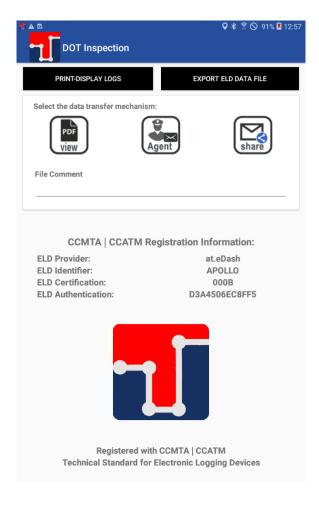

#### Certifying your records and Log Edits

Every duty status change must be certified before exporting the driver's logs. Select the "Certify Logs" option from the menu to list all unverified logs. Select each day and tap on the "Certify" button. At the end of each 24-hour period, the ELD will automatically prompt the driver to certify logs for the last 24 hours period. During the driver login and logout, the driver will be prompted to certify the logs.

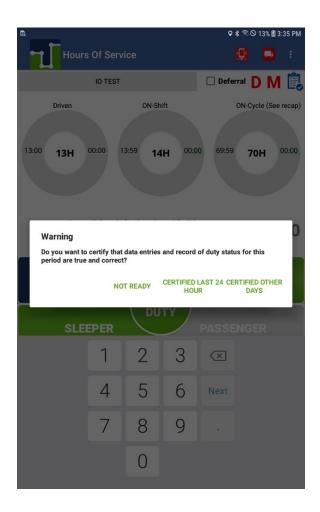

You can also certify your logs at any time by going to the main menu and selecting Certify Logs. Select the day or days you would like to certify:

| © २ ३ २ ७<br>Certify Records                                | ତ 12% 圍 3:31 PM |
|-------------------------------------------------------------|-----------------|
| Certify Records                                             |                 |
| 2021-02-17 12:00:00 AM (MST) - 2021-02-18 12:00:00 AM (MST) |                 |
| 2021-02-18 12:00:00 AM (MST) - 2021-02-19 12:00:00 AM (MST) |                 |
| 2021-02-19 12:00:00 AM (MST) - 2021-02-20 12:00:00 AM (MST) |                 |
| 2021-02-20 12:00:00 AM (MST) - 2021-02-21 12:00:00 AM (MST) |                 |
| 2021-02-21 12:00:00 AM (MST) - 2021-02-22 12:00:00 AM (MST) |                 |
| 2021-02-22 12:00:00 AM (MST) - 2021-02-23 12:00:00 AM (MST) |                 |
| 2021-02-23 12:00:00 AM (MST) - 2021-02-24 12:00:00 AM (MST) |                 |
|                                                             |                 |
|                                                             |                 |
|                                                             |                 |
| CANCEL CERTIFY                                              |                 |

Select the 24-hour period you want to certify then tap on the CERTIFY button. You need to agree to the statement.

To view your Logbook, edit your logs or export Logs/ELD data file, go to the "Logbook" option in the menu.

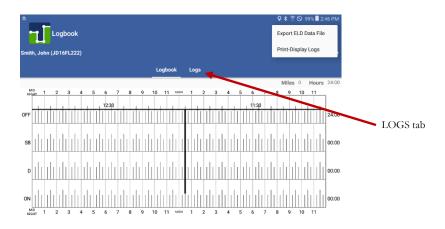

You can move to a different day by selecting the left and right arrows:

| $\leftarrow$ | Nov 01, 2017 | $\rightarrow$ |
|--------------|--------------|---------------|
|              |              |               |

The Logbook tab shows the logbook for the selected day and the Logs tab has a list with all the logs for that day, where you can edit an existing log. You can use the mobile device's swipe option to move between the Logbook and the Logs tabs:

| ★ 😤 99% 🛔 3:                 | 45 PM         |
|------------------------------|---------------|
| Logs                         |               |
| Aurelius, Marcus (JD16FL111) | $\Rightarrow$ |
| LOGBOOK LOGS                 |               |
|                              | s 24:00       |
| уяя                          | 07:00         |
|                              | 00:00         |
|                              | 13:15         |
|                              | 03:45         |

Adding, deleting and editing an existing record (log): On the LOGS tab select the edit icon. Make the necessary changes, input the mandatory remark explaining the reason of the change and then Confirm Changes. Remember, driving time can only be increased, on automatically recorded records; and deleted, reduced or increased on manually recorded records! Your ELD must be synchronized to your tractor's ECU (via ECM device). Failure to read engine values will make you non-compliant.

Daily ON-DUTY, cycle ON-DUTY and possible violations will be calculated according to the new record change.

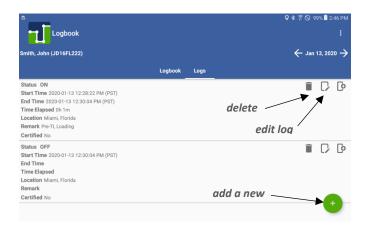

#### Assumption of Unidentified Logs

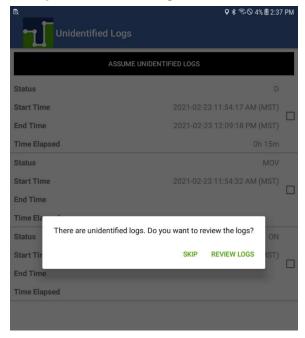

During the login process, you will be prompted to review the existing unidentified logs.

If the unidentified logs do not belong to you, just tap on **SKIP**. If some, or all, unidentified logs belong to you select **REVIEW LOGS**, select the checkbox associated to the logs that belong to you and assume the logs. The carrier can later revert those logs back to the unidentified if needed for which you will be asked to confirm.

#### **Motor Carrier Suggestions**

For time to time, the carrier you work with may suggest some changes to your logs. You are responsible for assuming or rejecting those suggestions.

Carrier-proposed edits will show on your ELD at different times. They will show during login and logout process and they will also be shown as a new ELD message on the main screen:

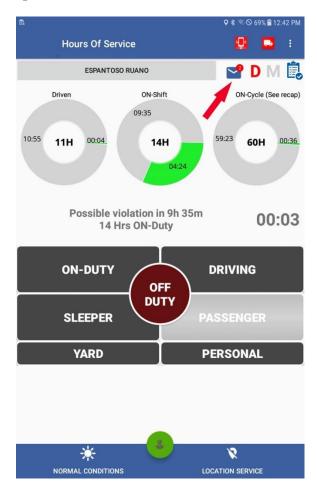

Carrier-proposed log edits are shown during the login, logout and in the message inbox (see image above).

Please make sure:

- You are not driving while attending to carrier-proposed log edits
- You re-certify your ELD records if a carrier-proposed log edit is assumed

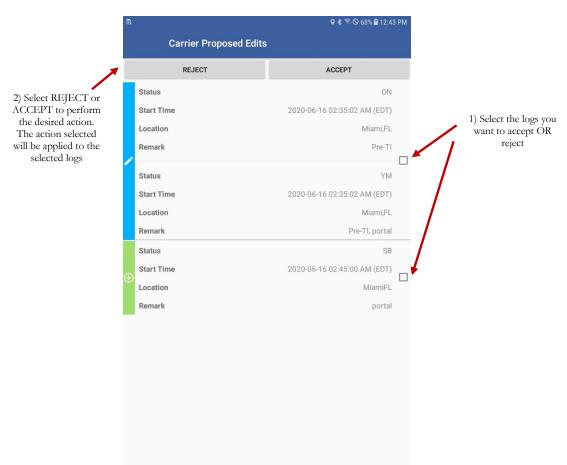

Once you tap on the ELD message button a list of carrier-proposed log changes will be shown:

#### ELD Exports

The ELD Must be able to share a Printout (or Display) the Logbook for the current plus the previous 14 days and/or export the ELD output file via email (as a preferred method).

#### **Printout or Display**

You can go to the menu and select Logbook or enter Roadside Inspection mode. This is a single step process. Enter the file comment provider by the roadside inspector and tap on PRINT-DISPLAY LOGS

|                                     | 🖓 🕏 🛜 🚫 91% 🗵 12:57                        |
|-------------------------------------|--------------------------------------------|
| DOT Inspection                      |                                            |
| PRINT-DISPLAY LOGS                  | EXPORT ELD DATA FILE                       |
| Select the data transfer mechanism: |                                            |
| PDF<br>View                         | ent Share                                  |
| File Comment                        |                                            |
|                                     |                                            |
| CCMTA   CCATM Re                    | gistration Information:                    |
| ELD Provider:<br>ELD Identifier:    | at.eDash<br>APOLLO                         |
| ELD Certification:                  | 000B                                       |
| ELD Authentication:                 | D3A4506EC8FF5                              |
|                                     |                                            |
|                                     |                                            |
|                                     | CCMTA   CCATM<br>lectronic Logging Devices |

#### Exporting the ELD output file

The following export methods are supported:

#### USA

Option 1—Telematics using both: Wireless Web services and Email, Option 2—Local using both: USB2 and Bluetooth.

To submit the Output File to an authorized safety official, the driver selects the "Export ELD Data File" from the Logbook screen. The driver, then, will select one of the following methods:

- Agent External Storage: The ELD will first verify the external storage device is compatible with FMCSA specifications by validating the contents of file "ELDUSBTX.TXT". After positive validation the ELD will save the data file on the FMCSA-provided external storage device.

- Bluetooth Transfer: After selecting this option, the authorized safety official will pair and verify PIN with the driver. Once the Bluetooth devices are paired, the safety official's technology equipment will transfer the output file to the FMCSA website using Web services.

- FMCSA web service: This option securely communicates to FMCSA's end-point ad obtains submission ID.

#### Canada

The ELD must be connected to the ECM and reading engine data in order to export the output file. If engine data is not available, you will see a notification indicating ECM connection is missing:

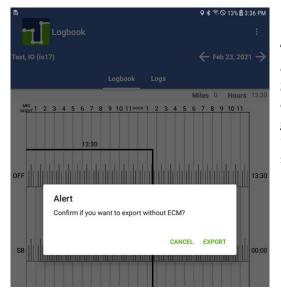

There are two different ways to export the output file, you can share (tap on SHARE) the output file with a third party or you and email the output file to a government agency. In both cases, enter the file comment provided by the roadside inspector and tap on AGENT.

#### **ELD** general messages and notifications

Some notifications are shown while operating the ELD. Some of them are errors, warnings or just specific information regarding an operational change. These are the most common notifications:

During authentication:

- You are logged on a different device: A driver can only use credentials to log in to one ELD. The same driver account cannot be used on multiple ELDs. If you lost your ELD while authenticated, contact your company and ask them to Unlock your account. You will be able to log in after your account is unlocked.
- *Wrong authentication*: Make sure your Username and Password are correct. Also, make sure you have internet access and good upload/download speed.
- *Downloading* (e.g. shipments, events, violations, etcetera) error: Make sure you have internet access and good upload/download speed.

Unidentified Driving: Once the vehicle, to which the ELD is connected to, begins moving a Driving event is created. The ELD will show a visual and audible notification indicating the driver to stop and authenticate on the ELD. The driver could continue to the destination, authenticate later on and review/accept unidentified events.

| R,                                                         | ♥ \$ ☜ © 12% 🖬 1:53 PM |
|------------------------------------------------------------|------------------------|
| apollo (e-Dash) ELD                                        |                        |
| HOS Username                                               | _                      |
|                                                            |                        |
| English                                                    |                        |
| LOGIN                                                      |                        |
|                                                            |                        |
| Warning<br>The vehicle is moving. Please, stop and authent | icate                  |
|                                                            | ок                     |
| Version 180                                                |                        |

Logs Certification: At the beginning of every 24-hour period, the ELD shows a notification to the driver asking to certify the logs for the previous day or past days. You can select not to certify your logs (yet), certify the previous 24-hour period or all pending logs.

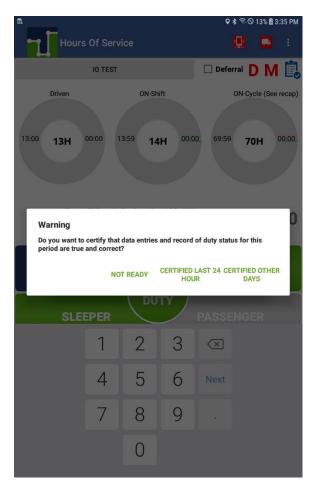

Once you are ready to certify your logs, please agree to the following statement:

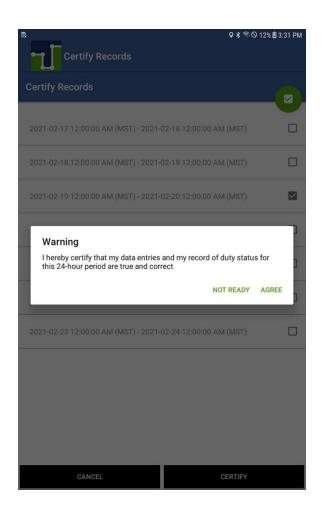

Automatic Driving status with multiple drivers authenticated: If the vehicle moves, there is more than one driver authenticated on the ELD and no driver is on Driving duty status; the ELD shows an audible and visual notification prompting drivers to select the driver currently operating the vehicle.

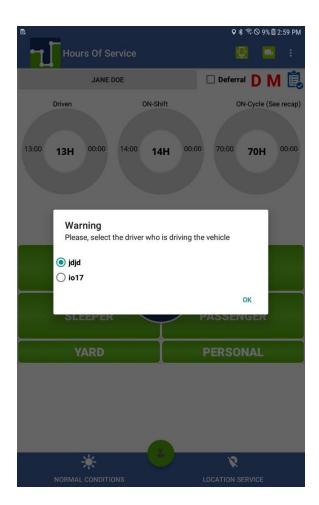

Carrier-proposed log edits: If the carrier's back-office personnel propose a change to the driver's logs, a notification is shown on the ELD. The driver can assume or reject the carrier-proposed edits during login, logout or by taping on the new message icon.

Notification of carrier-proposed edits during normal ELD operation:

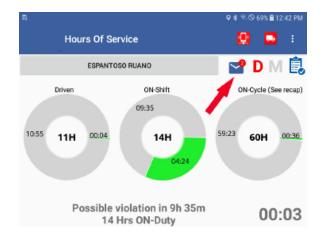

## **ELD Diagnostics and Malfunctions (Resolution)** DIAGNOSTICS:

1- Power Data/Compliance Diagnostic (ECM parameters must be available within 1 minute of powering the vehicle's engine on)

Resolution: Make sure you are connected to the ECM device. On the menu, go to Scan Devices and select your ECM device. Make sure all engine parameters pass the diagnostics (all green)

2- Engine Synchronization Data Diagnostic (not all ECM parameters are available when the ELD records an event e.g. duty status change)

Resolution: Make sure you are connected to the ECM device. On the menu, go to Scan Devices and select your ECM device. Make sure the diagnostic passes all engine parameters (all green)

3- Missing Required Data Elements Data Diagnostic (other required data e.g. location, coordinates) not available when recording an event)

Resolution: Make sure the GPS module is enabled on your ELD

4- Data Transfer Data Diagnostic (An ELD must verify this functionality at least once every 7 days)

Resolution: Verify that you have an active cellular or wifi connection all the time. Confirm that your logs are always updated on the ELD portal

5- Unidentified Driving Records Data Diagnostic (more than 30 minutes of driving without a driver logged on the ELD)

Resolution: You are not logged on the ELD and the vehicle moves for an extended period. Please log in and select your Driving time

6- Other ELD identified Diagnostic (ELD provider may implement additional, technology-specific malfunction and data diagnostic detection schemes)

**MALFUNCTIONS** (most malfunctions relate to a Diagnostic, but a malfunction is generated when the same diagnostic occurs for at least 30 minutes in the last 24 hours):

P- Power Compliance (related to diagnostic 1)

**E-** Engine Synchronization Compliance (related to diagnostic 2, for instance multiple periods of no ECM data that, when added together are more than 30 minutes in the last 24 hours)

**T-** Timing Compliance (the time on the ELD, compared to an external time source are different)

Resolution: Make sure the date and time on your mobile device is properly set. DO NOT (manually) change the date or the time on your ELD

L- Positioning Compliance (no location available, (related to diagnostic 1)

**R-** Data Recording Compliance (monitor storage capability to store records)

Resolution: Make sure you have sufficient internal storage on your ELD. Delete files if necessary

S- Data Transfer Compliance (ELD records not able to be uploaded)

Resolution: You probably don't have internet access. Restart the ELD (if needed) and confirm you reconnect to the network

## **Driver Vehicle Inspection Reports (DVIR)**

Select the DVIR button on the main screen. The tap on the + button (bottom of screen) to select the applicable region (USA, Canada Schedule 1 or Canada Quebec). Additional options are available for Quebec compliance: heavy vehicle, bus and motor coach.

A compliant checklist is shown. Select any defect you might have found during your vehicle and trailer inspections. On the last step enter a remark and indicate if the defects were corrected or not.

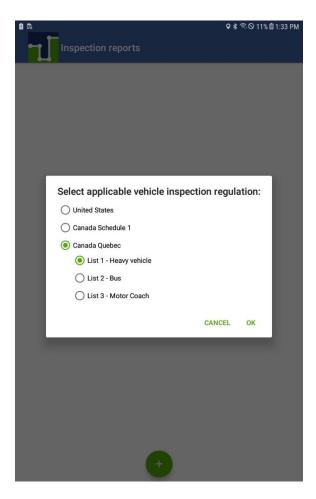

Select the item with defects and tap on NEXT.

| 7            | Canada Quebec List 1                                                                        |            | የ∦ ବିତ 11% 🛙 1:35                                                                                                    |
|--------------|---------------------------------------------------------------------------------------------|------------|----------------------------------------------------------------------------------------------------|
| ehicle       | e information                                                                               |            |                                                                                                    |
| -TPAT        | CHECK ANY DEFECTIVE ITEM AN                                                                 | ID GIVE DE |                                                                                                    |
|              | Air Tanks                                                                                   |            | Bumper                                                                                                    |
|              | Cab                                                                                         |            | Ceiling/Roof                                                                                                    |
|              | Drive Shafts                                                                                |            | Engine                                                                                                    |
|              | Exhaust                                                                                     |            | Fifth Wheel                                                                                                    |
| $\checkmark$ | Floor                                                                                       |            | Floor -Trailer-                                                                                                    |
|              | Front Wall                                                                                  |            | Fuel Tanks                                                                                                    |
|              | Outside/Inside Doors                                                                        |            | Outside/Undercarriage                                                                                                    |
|              | Refrigeration Unit                                                                          |            | Side Walls                                                                                                    |
|              | Tires                                                                                       |            |                                                                                                    |
| ART 1        | . COUPLING DEVICES                                                                          |            |                                                                                                    |
|              | (1.1) Fastener component(s)<br>of the coupling device missing,<br>broken or loose           |            | (1.A) Coupling plate or kingpin<br>bent to an extent that it makes<br>coupling difficult, cracked or not<br>securely fixed |
|              | (1.2) Safety fasteners and<br>coupling components missing,<br>damaged or insecurely mounted |            | (1.B) Movement between the fifth wheel and the frame                                                                       |
|              |                                                                                             |            | (1.C) More than 20% of the                                                                                                 |
|              |                                                                                             | _          | NEXT >                                                                                                    |

We have separated items under the C-TPAT 17 agreement in order to help you reduce border delays (if applicable) and minimize risks.

Check all. Minor and major, defects accordingly. Take pictures of defects which are uploaded to the ELD portal and could be shared later on.

On the last step, enter the remark and sign the inspection report:

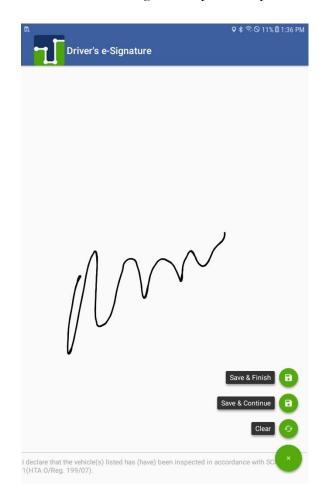

If defects were found and corrected, you can ask the mechanic for a signature. There is a third, optional signature which some carriers require before a vehicle leaves the yard.

You can take up to 9 different pictures. Once you are done select Upload.

# Shipments (connecting to brokers, shippers, receivers & carriers)

Addressing two of the biggest complains from drivers using an ELD

The new Shipment Sync feature, implemented on app release 133, targets those specific needs by allowing drivers, motor carriers, brokers, shippers and receivers to be connected and sharing shipment information in real-time. Shippers and receivers can confirm exact arrival time, bay number assigned to the driver, safe parking instructions and additional notes. This information is shared (instantly) with drivers, allowing them to better plan their routes, rest times and minimize dock waiting time. The next page shows a general overview of Shipment Sync:

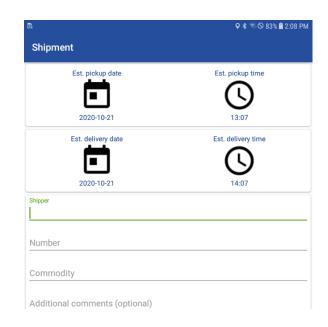

First you need to create the shipment (see image above). Once the shipment is uploaded to the ELD portal, the carrier can share the shipment with brokers, shipper and receiver.

On the new Shipments tab (online portal), motor carrier personnel can see all shipments created by drivers. A pop-up window is displayed once the Details link is clicked. The motor carrier can share these ETAs with the broker and pickup/delivery warehouses. To do so, the motor carrier just needs to input the email address of every entity they want to share the shipment information with and save the shipment.

| <b>‡⊈ि</b> Manage                 |                    | ×                              |
|-----------------------------------|--------------------|--------------------------------|
| 🖞 Log Books                       | Shipment Details   |                                |
| 🌡 Unidentified Logs               |                    |                                |
| ब्रिके Log Edits                  | Time               | Time                           |
| 🕫 Dashboard                       | HH : MM AM         | HH : MM AM                     |
| Violations                        | × ×                | × ×                            |
| 🖏 dvir                            | Email              | Email                          |
|                                   | shipper@entity.com | receiver@entity.com            |
|                                   | Bay Assignent      | Bay Assignent                  |
| 🖺 Driver Records                  | Bay Assignent      | 12                             |
| FMCSA Records                     | Recomended parking | Recomended parking             |
| <b>•</b>                          | Recomended parking | Off exit 349 behind Truck Stop |
| $\widehat{\mathscr{T}}$ Shipments | Notes              | Notes                          |
| 🗢 Engine Diagnostic               | Notes              | Call Johny at 6:15AM           |
| 🖏 Driver Duty Report              |                    |                                |
|                                   | Save               | Close                          |

Once the shipment is saved on the ELD portal an email (from domain: shipmentsync.com) is sent to each destination. Shippers and receivers (independently) can input the specific warehouse arrival, bay number, safe parking information and additional notes. Information about the motor carrier, driver's first and last name, shipping document, last known location is shown on the left pane. The last know location is updated every time the page is loaded.

|                                                 | Update Shipment                           |  |
|-------------------------------------------------|-------------------------------------------|--|
|                                                 | SHIPPER (NAME, DOCUMENT NUMBER)           |  |
| Carrier Information                             | a                                         |  |
| CTIA Trucking<br>8100 West Flagler St Miarni FL | SHIPMENT (COMMODITIY)                     |  |
| 🛱 Tractor Number                                | đ                                         |  |
| 123                                             | ENTER ADDITIONAL EMAILS TO SHARE SHIPMENT |  |
|                                                 | FleetManager@pickup.com                   |  |
|                                                 | ADJUST LOAD/UNLOAD DAY AND TIME           |  |
| mmmmm                                           | 10/04/2018 05:38 PM                       |  |
| 怨 Driver                                        | BAY ASSIGNMENT                            |  |
| Dufres John                                     | 12                                        |  |
| Estimated Time of Arrival                       | RECOMMENDED WAIT PARKING                  |  |
| 10/03/2018 0218 PM                              | Flying J oxit 239 off I-10                |  |
| Last Known Location                             | ADDITIONAL NOTES                          |  |
| Miami, Florida                                  | Wait for Johnny's call at 5pm             |  |
|                                                 | SAVE SHIPMENT INFORMATION                 |  |

Once the shipment information is saved, an instant notification is sent to the driver including all the details added by the pickup/delivery personnel, keeping the driver updated at all times.

#### New Help and Support menu option.

There is a new option added to the app menu called "Help & Support". That option is a link to our most up to date ELD support information. On that page, users will find a variety of topics that will help with the daily operation of the ELD.

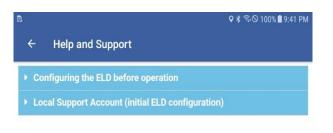

#### **ELD Driver Operation**

| Driver Authentication                                    |
|----------------------------------------------------------|
| <ul> <li>Selecting a vehicle profile (assets)</li> </ul> |
| Engine Synchronization (ECM connection)                  |
| ELD Diagnostics                                          |
| Driver Profile (Preferences)                             |
| ▶ Personal Use (PU) and Yard Moves (YM)                  |
| ▲ ELD Main Operation Screen                              |

Interactions

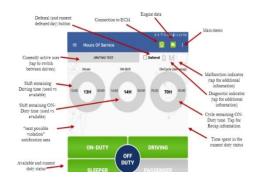

### New Help and Support menu option.

There is a new option added to the app menu called "Help & Support". That option is a link to our most up to date ELD support information. On that page, users will find a variety of topics that will help with the daily operation of the ELD.

l adapter,

2

Annotations, 19 asset, 4, 9, 10 Bluetooth, 2, 5, 12 carrier, 4, 8, 10, 13, 25, 27, 28, 35, 42, 43 Certify, 22, 23 co-driver, 20 Deferral, 16, 17 diagnostic port, 2 Diagnostics, 11, 36 Driver, ii, 8, 13, 20, 39 Duty Status, 15 DVIR, 39 ECM device, 1, 2, 4, 5, 11, 13, 24, 36 Edits, 22 ELD Exports, 29 Engine Synchronization, 5, 11, 36, 37 Fuel, 20 identifier, 1 IFTA, 15, 20 internet, 2, 31, 37

J1939 port, 2 license plate, 4, 9 location, 1, 36, 37, 43 malfunctions, 1, 36 mobile device, 2, 8, 24, 37 Motor Carrier Suggestions, 27 odometer, 4, 9 plug, 2 Printout, 21, 29 Recap, 16 registration state, 4, 9 reinstall, 7 Remarks, 19 Roadside Inspection, 21, 29 *Scan Devices*, 5, 6, 11, 12, 36 Shipment, 42 Support Account, 4 tractor number, 4 Unidentified, 8, 25, 31, 36 vehicle, 2, 4, 5, 8, 9, 14, 15, 20, 31, 34, 36, 39, 41 VIN number, 4, 9 violation, 19